## **Blueriq Encore**

Blueriq Encore is the business engineer's working environment and can be accessed from your web [brow](https://my.blueriq.com/display/DOC/Current+platform+support#Currentplatformsupport-browsers) [ser.](https://my.blueriq.com/display/DOC/Current+platform+support#Currentplatformsupport-browsers) It is used for **creating, maintaining, and viewing business models**. These business models are a representation of the knowledge-intensive processes of a business and can be executed in the [Blueriq](https://my.blueriq.com/display/DOC/Runtime)  [runtime.](https://my.blueriq.com/display/DOC/Runtime)

✅

[To support the transition from Blueriq Studio to Blueriq Encore, transition videos are available](https://my.blueriq.com/display/BKB/How+to+get+familiar+with+Blueriq+Encore)  [here.](https://my.blueriq.com/display/BKB/How+to+get+familiar+with+Blueriq+Encore)

If an editor in Blueriq Encore is opened, the layout consists of different sections:

- The **navigation panel** on the left, which is divided into subparts from top to bottom,
- The Blueriq Encore logo
	- $\circ$  The repository, branch, project, and module menu together form a vertical breadcrumb.  $\circ$  Indented are the groups of module elements, which may differ depending on the
	- selected module type.
	- A list of stacks of views grouped by module.
- The **view** contains:
	- The **titlebar of the view**
		- On the left, there is the possibility to navigate forward and backward to other views in the stack.
		- Center: the title of the view, including the module definition selector, and the possibility to pin the view.
		- On the right actions specific to the content in the view.
	- $\circ$  In the center, the main content, such as the editor, or, for example[, the validation report](https://my.blueriq.com/display/DOC/Validate+project),
	- or the [pending changes.](https://my.blueriq.com/display/DOC/Pending+changes)
	- All editors have a **properties panel** on the right:
		- Which for each editor has a functional name, description, labels,
			- dependencies, and commit history of the element.
		- Additionally and depending on the editor, other properties or tabs are added.
	- <sup>o</sup> Some editors have a **bottom drawer**, which may contain features such as the quick [test t](https://my.blueriq.com/display/DOC/Quick+test)o assist the business engineer.
- The **statusbar** on the bottom:
	- <sup>o</sup> Shortcuts to the list of [globals a](https://my.blueriq.com/display/DOC/Globals)nd [unit tests](https://my.blueriq.com/display/DOC/Unit+testing+logic).
	- <sup>o</sup> The save and cancel button if changes in the current canvas are detected that can be saved or canceled.
	- o The number of [branch merge conflicts](https://my.blueriq.com/display/DOC/Merge+conflict+resolution) if any.
	- <sup>o</sup> Showing the number of model [validation errors and warnings](https://my.blueriq.com/display/DOC/Validate+project), if any.

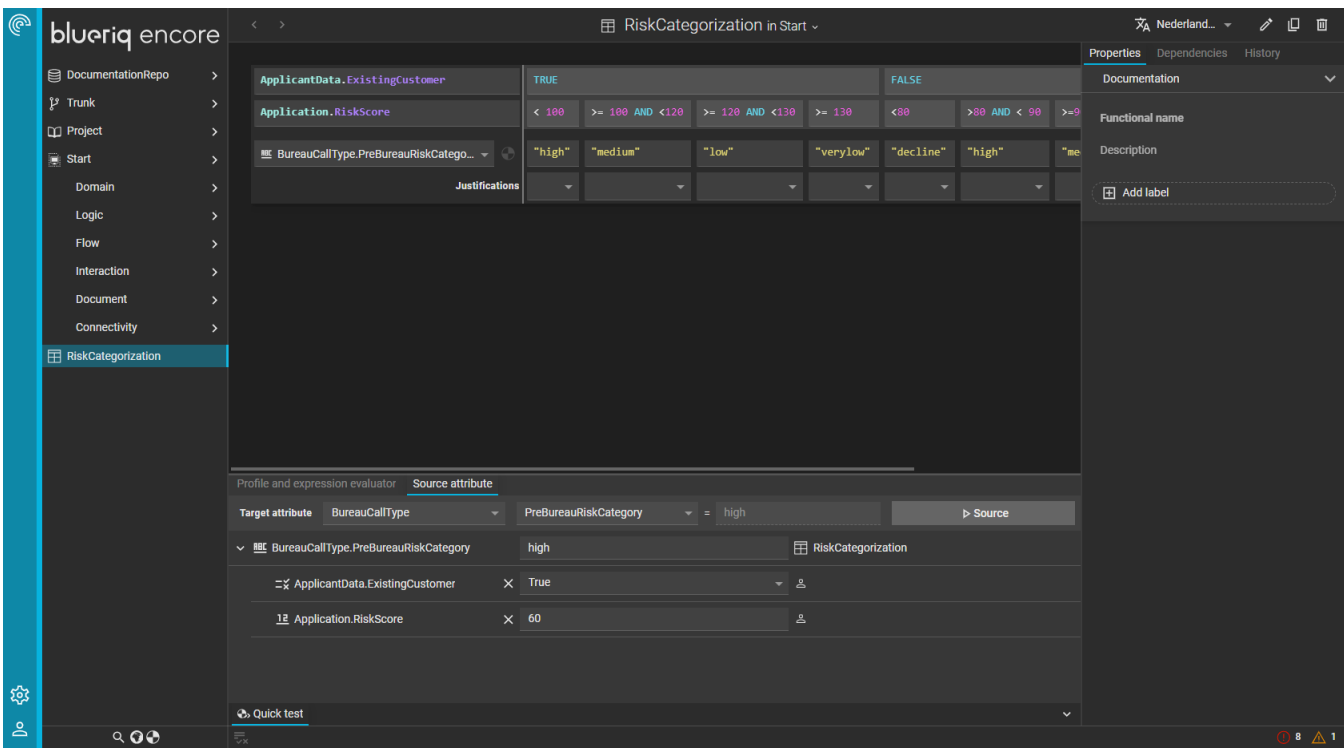

## **Table of contents**

- [Project management](https://my.blueriq.com/display/DOC/Project+management)
- [Domain](https://my.blueriq.com/display/DOC/Domain)
- [Logic](https://my.blueriq.com/display/DOC/Logic)
- [Flow](https://my.blueriq.com/display/DOC/Flow)
- [Interaction](https://my.blueriq.com/display/DOC/Interaction)
- $\bullet$ **[Document](https://my.blueriq.com/display/DOC/Document)**
- **[Connectivity](https://my.blueriq.com/display/DOC/Connectivity)**
- [Processes and DCM](https://my.blueriq.com/display/DOC/Processes+and+DCM)
- [Globals](https://my.blueriq.com/display/DOC/Globals)
- [Accelerators](https://my.blueriq.com/display/DOC/Accelerators)
- **[Miscellaneous](https://my.blueriq.com/display/DOC/Miscellaneous)**

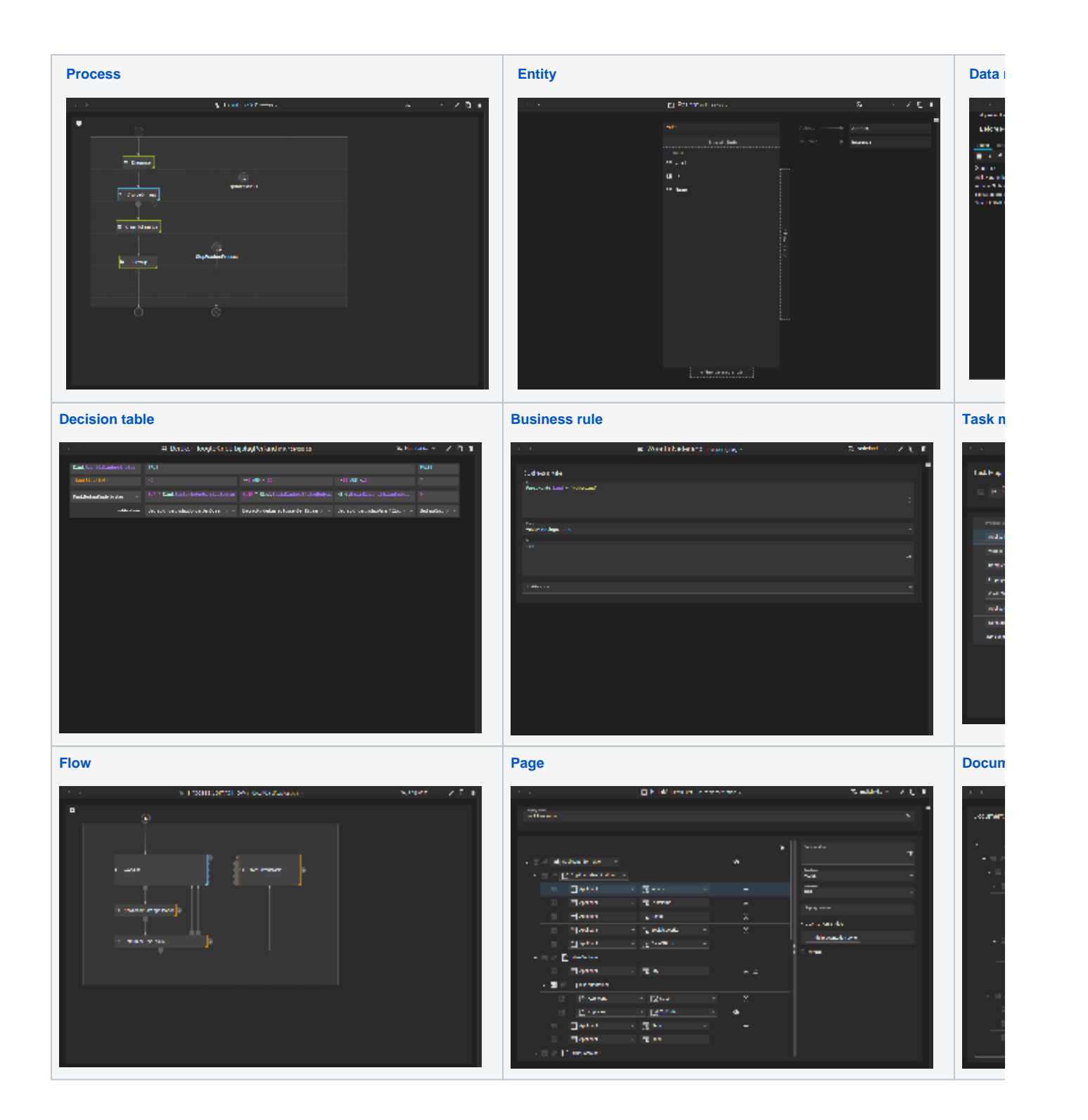